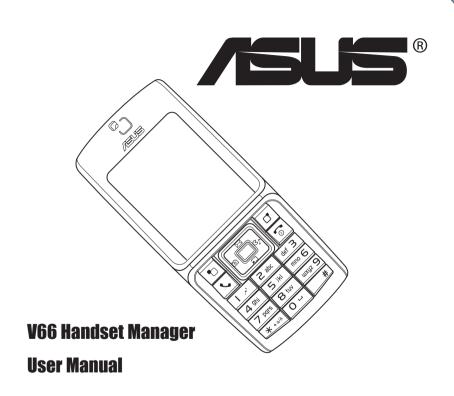

# **Copyright Statement**

Copyright © 2005 ASUSTeK Computer INC. All Rights Reserved No part of this manual, including the products and software described within, may be reproduced, transmitted, transcribed, stored in a retrieval system, or translated into any language in any form or by any means, without the express written permission of ASUSTEK COMPUTER INC. ("ASUS"). Product names mentioned in this manual are for identification purposes only, and these names may be the registered trademark or copyright of some other companies.

# **Limitation of Liability**

ASUS PROVIDES THIS MANUAL "AS IS" WITHOUT WARRANTY OF ANY KIND, EITHER EXPRESSED OR IMPLIED, INCLUDING BUT NOT LIMITED TO THE IMPLIED WARRANTIES OR CONDITIONS OF MERCHANTABILITY OR FITNESS FOR A PARTICULAR PURPOSE. IN NO EVENT SHALL ASUS, ITS DIRECTORS, OFFICERS, EMPLOYEES OR AGENTS BE LIABLE FOR ANY INDIRECT, SPECIAL, INCIDENTAL, OR CONSEQUENTIAL DAMAGES (INCLUDING DAMAGES FOR LOSS OF PROFITS, LOSS OF BUSINESS, LOSS OF USE OR DATA, INTERRUPTION OF BUSINESS AND THE LIKE), EVEN IF ASUS HAS BEEN ADVISED OF THE POSSIBILITY OF SUCH DAMAGES ARISING FROM ANY DEFECT OR ERROR IN THIS MANUAL OR PRODUCT.

# Contents

| muvee autoProducer                        | . 1 |
|-------------------------------------------|-----|
| Installation                              | 2   |
| Getting Started                           |     |
| Making Your First muvee                   | 3   |
| Downloading a muvee to the Handset        | 4   |
| Handset Manager                           | . 6 |
| Installing the Handset Manager            | 6   |
| Starting the Handset Manager              | 8   |
| Main Panel                                | 9   |
| Navigating the Handset Manager Tools      | 10  |
| Phonebook                                 | 14  |
| Downloading Contact Information           |     |
| Editing New Contact Entries               |     |
| Updating Contact Information to the Phone |     |
| Exporting and Importing Contacts Data     | 16  |
| Backing up Phonebook Data                 | 18  |
| Messages                                  | 19  |
| Album                                     | 22  |
| Downloading Pictures to Computer          |     |
| Editing and Creating Pictures             |     |
| Updating Pictures to the Phone            |     |
| Creating Animations                       |     |

| MMS                                       | 26 |
|-------------------------------------------|----|
| Viewing MMS                               | 26 |
| Downloading MMS                           | 27 |
| Composing or Editing an MMS               | 27 |
| Sending MMS                               |    |
| File Manager                              | 30 |
| Moving a File                             | 30 |
| Video                                     | 32 |
| Downloading Videos to the Computer        | 32 |
| Composing and Editing Videos              | 33 |
| Updating Videos to the Handset            |    |
| Sound                                     | 36 |
| Downloading Sound Files to the Computer   | 37 |
| Playing Sound Files                       |    |
| Composing with MIDI Composer              | 37 |
| Editing and Recording with Audio Composer |    |
| Editing an MP3 File                       | 39 |
| Updating Audio Files to the Handset       | 40 |
| SyncManager                               | 41 |
| Starting the SyncManager                  | 42 |
| Synchronization                           | 42 |
| Wireless Modem Installation               |    |

# muvee autoProducer

muvee autoProducer is an award winning application that you can use to create really professional looking music videos instantly.

All you have to do is select your movie or pictures, add a soundtrack, select a ready-made style, and click **make muvee**.

# **System Requirements**

The following system requirements must be met to ensure correct operation of **muvee autoProducer**.

- Operating system: Windows XP, 2000, ME, or 98SE
- CPU: 1 GHz Pentium III, AMD Athlon or equivalent CPU with MMX support
- Memory: 256 MB
- Video memory: 16 MB
- Other software: DirectX 9.0

#### Note:

Apple QuickTime is required for .3gp and .mov format support.

# Installation

Insert the Handset Manager CD into the CD-ROM; the installation window appears. Click the **muvee autoProducer** button to begin the installation.

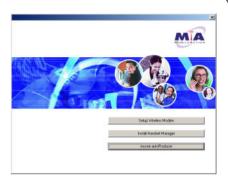

# **Getting Started**

Start muvee autoProducer from the Start menu:

#### Start > Programs > muvee Technologies > muvee autoProducer 4.1 -AsusTek > muvee autoProducer 4.1 - AsusTek

ASUS Muvee autoProducer supports the following input formats:

- Video files: MPEG-1, MPEG-4, AVI, WMV, MOV, and 3GPP (3GP)
- Pictures: JPEG (JPG), BMP, GIF, and TIFF
- Audio files: MP3, WAV, and WMA

### Making Your First muvee

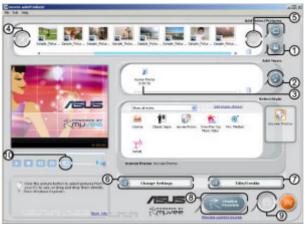

- Click the Add Video/Pictures button to browse your hard disk (or handset connected to your computer) for movies and pictures\* to include in your production. You can also get footage directly from a DV camera if you have a suitable capture card.
- Click the Add Music button to browse for audio files\* on your hard disk.

Click a style to select it. A sample of the style is displayed in the in the preview window.

When your muvee is complete, it is displayed in the preview window.

\* See page 2 for more details about file formats supported.

- 4. Use the **Rotate Pictures** button to rotate your images.
- 5. Use the **Magic Moments** button to select important moments in your video to ensure that they are included in the final production.
- 6. Use the **Change Settings** button to change your settings.
- 7. Use the Title/Credits button to set the title and credits for your muvee.
- 8. When your movie contents are complete, make your muvee using the **Make muvee** button.
- 9. Save your muvee using the **Save** button.
- 10. Use the **Snapshot** button to take a snapshot of any frame in your muvee as it is playing.

You can save your muvee in MPEG-1, WMV, or 3GPP (3GP) formats. Save the file in WMV or 3GPP format for downloading your muvee to your handset. Asus Handset Manager is required to download your muvee to your handset.

For more information, click the Help Menu in muvee autoProducer.

#### Downloading a muvee to the Handset

A saved muvee can be transferred to your handset and played on the screen. A large muvee file may take a while to transfer.

To download a muvee to your handset:

- 1. Save your muvee on your hard disk on your computer.
- 2. Launch **Handset Manager** and click the **VIDEO EDITOR** icon (ensure that your handset is connected to your computer).
- In the video editor menu click the BROWSE FILE icon and find the location of your saved muvee file (your muvee file should now be displayed in the file window).
- 4. Click on the **DOWNLOAD** icon.

Your handset manager will now begin to convert your muvee file and download it into your handset (the file will be saved into folder labelled "Video" either in your handset internal memory or memory card depending on which has been selected). Update to

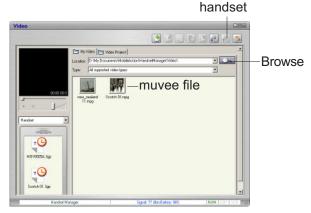

# Handset Manager

The Handset Manager is a powerful software tool to link your mobile phone and your computer. Use the Handset Manager to send files from your computer to your phone, including music, ringtones, pictures, and java games. Stay organized by managing and synchronizing your phone's contacts and calendar with your computer. Compose text and multimedia messages quickly and comfortably on your computer, then transfer them to your phone to send.

This user guide gives an introduction to basic functions of the Handset Manager. For additional information, consult the **online help files** included with the Handset Manager.

# Installing the Handset Manager

Ensure that the following system requirements are met:

#### Software:

Windows 98 or above operating system

#### Hardware:

- USB 2.0 port
- CD-ROM drive

To install the Handset Manager software:

- 1. Insert the software CD into your computer to start installation.
- 2. On the start-up page, select the mobile phone model and interface you wish to install.
- 3. Turn on the phone and connect it to the computer using the supplied USB cable.

When you turn on the phone, the phone prompts you to select a type of USB connection. Select **COM Port.** 

- 4. Click **OK** on the phone keypad to proceed.
- 5. Click Install Handset Manager.

#### Notes:

- Make sure the mobile phone is switched on and correctly connected with the USB data cable before installation.
- Most systems already support USB. However, if your system does not, install a USB driver before installing the Handset Manager software.
- To uninstall software, click the Add/Remove Programs icon in the control panel. Select the Asus V66 USB-Handset Manager from the list. Click the Remove button and follow the instructions on screen.

# Starting the Handset Manager

To start the Handset Manager:

- 1. Connect your handset to a USB port on your computer using the supplied USB data cable, then turn on your handset.
- 2. A list of connection types appears in the handset window. Select **COM Port**.
- Select Asus V66 USB—Handset Manager>Asus V66 USB— Handset Manager from the computer's program list, OR Right click the phone icon in the system tray in the lower right corner of the screen. Select Handset Manager.
- 4. An animation in the Handset Manager main panel shows your connection status.

#### Notes:

- Be sure to unplug the USB cable after use. The computer may not boot as usual if you start the computer with the phone's USB cable connected.
- When disconnecting the mobile phone from the computer while using Handset Manager, first turn off the handset, then disconnect the USB cable. When transmitting data to the Handset Manager, don't disconnect the handset.
- While transmitting and editing data, don't operate the phone and Handset Manager at the same time.
- Don't install Java Games through Handset Manager while simultaneously playing Java games in the mobile phone

# Main Panel

The following illustration shows the main panel. Access all the Handset Manager functions from this Panel.

Access the Handset Manager tools by clicking on the icons at the bottom of the screen. Each tool has its own interface, which opens when you click on the icon. This user

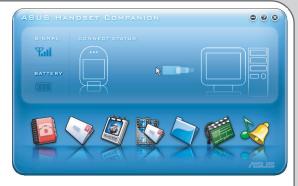

manual contains a chapter for each of these tools.

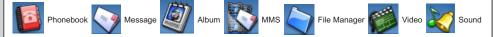

Clicking the three buttons in the upper right corner of the main Handset Manager panel does the following:

- Oloses Handset Manager and minimizes the system tray.
- Minimizes Handset Manager to the task bar.
- Opens online help and settings.

Download from Www.Somanuals.com. All Manuals Search And Download.

n a

#### Settings, Information, and Online Help

You can access several items related to settings, information, and online help by clicking on the *i* icon.

- Select Help Topics to open online help. You can also open online help from the program list: Asus V66 USB—Handset Manager> User's Guide.
- Under **Settings**, you can select whether to run the Handset Manager automatically when you start the computer. You can also set the computer port, handset model, and interface type manually here.
- Select Handset Version to see the model name and firmware version of the phone, when the phone is connected. Select About Handset Manager to see the version of Handset Manager installed in your computer.

# Navigating the Handset Manager Tools

No matter which Handset Manager tool you are working with, you can access functions and commands in the following three ways. The Messages window is shown as an example.

- 1. Right-click to bring up the pop-up menu or click icons on the menu toolbar, OR
- 2. Click on the i File button in the upper left corner to choose from a drop-down menu, OR
- 3. Click on the icons in the upper right of the window.

When you move the mouse over an icon, a pop-up window tells you the name of the button.

#### Note:

You must exit one tool before launching another.

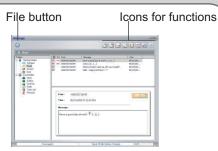

Messages Window

#### **Navigating Media Files**

The interfaces for media tools—MMS, Sound, or Album and Video —are quite similar. The Album interface is shown here.

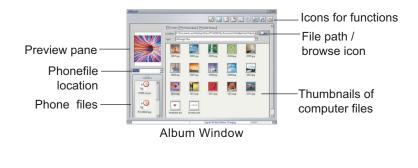

- The left preview pane shows a preview of the files you select. A dropdown menu on the left lets you select the location of phone files. Select Handset or Memory Card.
- Thumbnails of files in the phone are shown in the lower left pane. ٠
- Icons in the upper right corner give access to various functions, such as copy, paste, and delete. Also in the upper right, a frame shows the current file path, next to the or browse icon. If you want to choose another file location, click this icon. The browse icon and drop down menus give you access to computer files only.
- Thumbnail views of computer files in the selected location are shown • in the lower right pane.

#### Transferring Files to and from the Handset

- To edit a file in your handset, download the file to your computer by clicking on the R Download icon in the upper right. The download function does not save the file on your computer. To save the file on your computer you first download it as described above and then right-click and select Save from the dropdown menu. You can then save the file to a specific location on your hard disk.
- To add a file to the handset, click on the 🔝 Update icon. ٠
- To refresh the folder display click the refresh icon [s]. •

#### Notes:

- As used in the Handset Manager software, the term update has the same meaning as upload.
- You do not necessarily need to select a folder on the phone's handset or miniSD . card. The Handset Manager automatically locates the appropriate folder for the file type. Download from Www.Somanuals.com. All Manuals Search And Download.

#### Handset Manager Folder Location

The Handset Manager creates a default folder in the My Documents folder in Windows. Find this folder in **My Documents > Mobile Action > Handset Manager**. There are also sub-folders for the different types of files you can work with in the Handset Manager.

#### Note:

To locate handset files using the handset screen, go to **Organizer > File Manager**.

#### Handset Manager Icon

A Handset Manager icon appears in the system tray, even when the Handset Manager is minimized. By right-clicking the Handset Manager icon in the system tray, you can select the following Handset Manager functions: **Handset Manager**, **SyncManager**, **SyncManager Settings**, and **Exit**.

The appearance of the icon in the system tray indicates the current status:

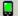

Handset Manager is connected with the handset.

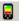

SyncManager has launched auto-synchronization.

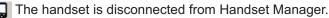

#### Note:

When you close the Handset Manager window, the application remains running in the background. To completely exit Handset Manager, right click and select **Exit**.

# Phonebook

Organize and keep contacts up to date by using your computer to coordinate and manage the information in your phone. You can coordinate your information even further by exchanging contact information between your phone and the Windows e-mail or information management programs such as Microsoft Outlook or Outlook Express.

# **Downloading Contact Information**

When you open the Phonebook tool, the contact entries in your phone are automatically downloaded and displayed in the Contacts window.

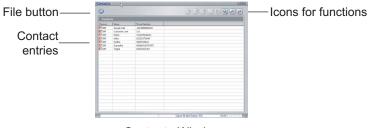

Contacts Window

#### Note:

If the contact entries have previously been downloaded, then a prompt will be displayed before downloading contact entries.

Click **OK** to download entries from your phone for editing. Click **Cancel** to view the previous contact entries, but editing function will be unavailable.

To download contact information from the phone to the computer:

- 1. Select a phone location from the dropdown menu. Select Handset or Memory card, depending on where your contact information is stored.
- 2. Click the Download icon. The contacts are then downloaded to the computer.

A message appears to tell you if the transfer was successful or unsuccessful.

#### **Editing New Contact Entries**

#### Adding a New Contact Entry

- Click on the New icon, OR Right click anywhere in the entry area and select New Contact Entry.
- An Edit Contact Entry window appears. Select whether the contact will be saved to the handset or the SIM card, and enter information into the information fields.

#### **Editing a Contact Entry**

- 1. Click a contact entry. The selected entry is highlighted.
- 2. Click the 🗹 Edit icon, OR
  - Right click and select Edit Contact Entry.
- 3. An Edit Contact Entry window appears. Change the storage location or enter new information in the fields, then click **OK** to save.

# Updating Contact Information to the Phone

When you add or edit contact entries in the Phonebook tool, the information is stored in your computer. To store the information in your phone, you must use the **Update** function.

To update contact information to your phone:

- 1. Click on the R Update to handset icon.
- A Confirm Updates in Contacts window appears to show any differences between information in the phone and the Handset Manager.

lcons mark contact entries as unchanged, added, modified, or removed.

Click **OK** to proceed with the Update.

#### Note:

The storage location for contact entries is set individually. To modify a storage location, follow the steps described above in **Edit Contact Entry**.

# **Exporting and Importing Contacts Data**

#### **Exporting Contacts from the Phonebook**

- 1. Select I File> Export.
- 2. Select either **Comma Separated Value (.csv) File** or **Text File** from the drop-down box.
- A Save As window appears.
   In the File Name frame, an asterisk appears before the file type.
   Substitute a file name for the asterisk. Download from Www.Somanuals.com. All Manuals Search And Download.

For example, you could change \*.csv to MyContacts.csv.

- 4. Select a location from the **Save in:** drop-down box.
- 5. Make sure **Export Contacts from the Contacts folder** is the action to be performed.

#### Note:

For details about which file type to export, or how to import the .txt or .csv file into Microsoft Outlook Express, or other e-mail or information management software, refer to the help or user manual for the software.

#### Importing Contacts to the Phonebook

You can also import contact entries from e-mail or information management software, such as Microsoft Outlook Express.

To import contacts:

 Select File > Import. An Open dialog box appears. Select a location using the drop-down box. Click the .csv file you would like to import, then click Open.

#### 2. A Choose Fields to Import box appears.

The column on the right shows available contact information fields in the .csv file.

The column on the right shows available contact information fields in the Handset Manager.

Fields in the .csv file may not correspond to fields in the Handset Manager because of different names for items, or because of different types of information. If fields do not correspond, **(Not Used)** appears in the column on the right.

To import the information for a non-corresponding field, you need to assign it to one of the fields in Handset Manager. This is called *mapping*.

- 3. To map a field, click the field to select it, then click the **Map** button.
- 4. A drop-down list of Handset Manager fields appears. Select the desired Handset Manager fields, then click **OK**.
- 5. If all desired fields are mapped, click **OK** to import the contact information into Handset Manager.

The new contact entries then appear in the Contacts window.

### **Backing up Phonebook Data**

To save a contacts backup file:

- 1. Click on the File icon, then select **Save As**. A **Save As** dialog box appears.
- 2. Enter a file name and select a location. The contacts file extension type is .pbf.
- 3. Click on the **Save** button to save the file.

#### Note:

If you are using Microsoft Outlook or Outlook Express, and you do not need to edit contact entries or manage contact fields, you may choose to automatically synchronize contact or calendar information using the SyncManager. See the SyncManager chapter of this manual for more information.

# Messages

With the handset manager, you can comfortably create SMS messages on your computer, then export the messages to your phone using the Messages tool.

| File button —      | Message      |                                                                                                    |                       |                 |
|--------------------|--------------|----------------------------------------------------------------------------------------------------|-----------------------|-----------------|
| i no buttori       | In Ine       |                                                                                                    | — Icons for functions |                 |
| Handset<br>folders | ders<br>bcal | III (i) Frame         Herarge         Frame           C rest interfaces         Marking and find interfaces         Mitt 2000           D rest interfaces         Marking and find interfaces         Mitt 2000           C rest interfaces         Marking and find interfaces         Mitt 2000           C rest interfaces         Marking and find interfaces         Mitt 2000           C rest interfaces         Marking limits of the start and find interfaces         Mitt 2000 | —Messages in          |                 |
| Local              |              | al                                                                                                    |                       | selected folder |
| folders            |              | File:                                                                                                    | Selected message      |                 |
|                    | 4            | mage) liger V Bollow, (Supp. (MA) - 1 - 1 - 1                                                                                                    |                       |                 |
|                    | 1            | Messages Window                                                                                                    |                       |                 |

The Messages interface is much like a standard e-mail program, with folders for the handset and local (computer) drive. You can also create personal folders and categorize your messages so that your messages are easily accessible and well-organized.

#### **Downloading Messages**

The phone automatically coordinates message files between the phone and the computer, so you do not need to individually select files for downloading and updating.

When you click a Download, the message folders on the computer are updated to match those on your phone.

#### Composing a message

- 1. Click Create to compose a new SMS and open a new message window.
- 2. Enter the message text.
- 3. Click 💽 Smileys to enter Smileys.
- 4. Click insert Object. A pop-up box appears to select **Insert Object**, **Insert MIDI**, or Insert **Animation**.
- 5. After composing the message, specify the recipient. Type a mobile phone number, or click the **TO:** button to select recipients from the phonebook.
- 6. Click 🔂 Save Message to save the message.

A dialog box appears for you to choose a folder to save to on the computer.

#### Note:

SMS messages can only send black and white pictures in .ems format. When you insert a picture into an SMS, Handset Manager automatically converts the file into a black and white .ems file. You can also create and edit your own .eps files with the Handset Manger Album tool. See the section "EMS Images" in the Album chapter of this manual for more information.

#### Updating and Sending Messages to the Handset

After composing a message and saving it in a mail folder on your computer, you can update the file to your handset to send it.

To send a message:

From the main Message window, click Send Outbox Message. Unsent messages are then updated to the handset.

Right-click on any sent message, and choose **Details** to see its delivery status. If any problem has occurred, you can choose to resend to all of the recipients or resend unsent messages.

#### Note:

- Use Upload and Download functions to conduct the SMS synchronization.
- Store the SMS messages in any folder in the Local Folder. Messages to be moved to the mobile phone should be placed in the **Unsent** folder.
- Use Insert Objects to add the MIDI ring tones or animations to the message.
- If you have performed phonebook download, when editing the message, you can click **Receiver** to send the message directly by selecting the names.
- The EMS pictures in My Album can be inserted. Refer to the instruction in the section titled "My Album".
- This mobile phone supports EMS messages. However, pictures, MIDI or animations added in the message may not be displayed properly on devices that do not support EMS messages.

# Album

The Album tool enables you to create images on a PC and transfer images between your phone and computer. To help you get started, the Picture Editor has a library of clip art, frames, and masks. You can also easily design frameby-frame animations using Animation Composer.

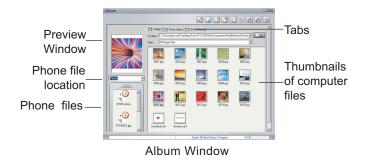

Album contains icons in the upper right corner to help you manage, edit, and create images.

# **Downloading Pictures to Computer**

- 1. Select a phone location from the drop-down menu. Select Handset or Memory card. The picture files in that location then appear.
- 2. Click an individual picture file to select it.
- Click the Download icon, OR
   Right click and select Download
   Bownload from www.Somanuals.com. All Manuals Search And Download.

A dialog box appears.

4. Click OK.

The file is then transferred to the computer.

A message appears to tell you if the transfer was successful or unsuccessful.

#### Notes:

- Pictures need to be downloaded to the computer before you can edit them.
- If you would like to view newly added picture files, you may need to refresh the folder view by clicking the B Refresh icon.
- The following picture file formats can be transferred between the phone and the computer: bmp, jpg, ems, gif.

# **Editing and Creating Pictures**

You can edit images or create new images using the Picture Editor window. You can cut and paste, add text and drawing, remove background, or rotate images.

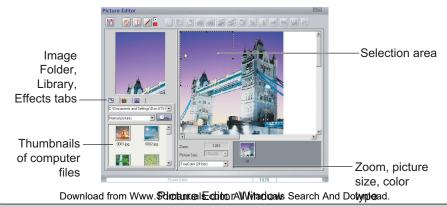

To edit a picture:

- 1. From the main Album window, select a picture file, then double click the file or click I Edit to open it.
- The Picture Editor window opens. When you open an picture, a selection frame also appears. Click the selection frame to make it active, then resize as needed.
- 3. Click various icons to add text, rotate the image, add a mask, or draw with the pencil tool.
- 4. Click the image folder tab above the pane on the left to view pictures. You can then drag and drop these pictures onto your working space. Clicking the second tab, the Library tab, gives you access to clip art, frames, and masks.

Clicking the third tab, the Effects tab, enables you to edit color, brightness, contrast, sharpness, and transparency.

5. When you have finished editing your picture, click 🖾 Save to save the file to the computer.

To create a picture:

- 1. From the main album window, click R New Picture. The Picture Editor then opens with a blank working space.
- 2. Drag and drop images from the pane on the left, draw, or add text or effects as described above in the steps for editing a picture.

#### **EMS Images**

The main Album window contains a tab called *EMS*. EMS pictures are black and white pictures that can be included in SMS (text) messages.

Select the EMS tab and click on 
New Picture, the Image Editor opens, with an interface and tools for drawing new EMS images.

### **Updating Pictures to the Phone**

- 1. Click an individual computer picture file to select it.
- 2. Select a phone file location from the drop-down menu. Select Handset or Memory Card. The picture file will be transferred to a folder called "Image".
- 3. Click the Jupdate icon. An Update dialog box appears. Click OK. The file is then transferred to the handset.

A message tells you if the transfer was successful or unsuccessful.

### **Creating Animations**

Animations are composed by placing two or more still frames. After placing frames, you can create transition effects and edit timing.

To create an animation:

- 1. Click 😡 New Animation. The Animation Composer window opens.
- 2. If you drag an image from the pane on the left, a frame is automatically created. You can also click *i* New Frame to add a new frame.
- Click the Transition Effect tab to add transition effects such as Blinds or Wipe.
- 4. After placing two or more frames, click 3 Playback to preview the animation.
- 5. Click 🖾 to save in the computer.

# MMS

Messages can be creative and fun when you add pictures, sounds, or video. The Handset Manager expands the possibilities for multimedia messages by putting the resources of your computer at your fingertips.

# Viewing MMS

From the main MMS window, you can see MMS messages in the computer and the phone.

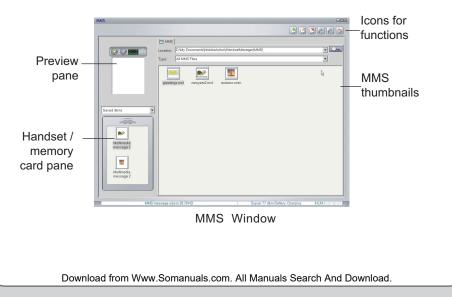

Above the handset / memory card pane is a drop down box to select MMS folders. Select Inbox, Outbox, Templates, or Saved Items.

#### Note:

Handset or memory card MMS files must be downloaded to the computer before you can open them for viewing or editing.

# **Downloading MMS**

You can easily coordinate and transfer MMS messages between your phone and computer.

When you click A Download, the MMS message folders on the computer are updated to match those on your phone. A message appears to tell you if the transfer was successful or unsuccessful.

# **Composing or Editing an MMS**

You can edit an MMS or compose a new MMS in the MMS Composer Window.

On the left of the MMS Composer interface is a preview pane. This preview pane has three tabs. Click on the Image or Audio tabs to preview picture and audio files.

To play an MMS, select the Play tab in the upper left, then click the Play button.

On the right is a time line. This is where the slides are placed as you compose an MMS. Use the icons in the upper right to compose and edit slides.

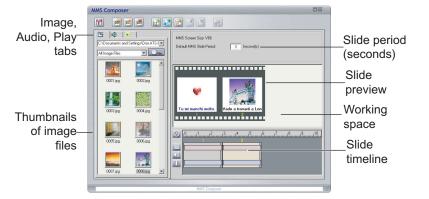

MMS Composer Window

To compose or edit a new MMS:

 In the main MMS window, open an existing MMS by double clicking it, OR

Click the 🕑 New icon. The MMS Composer window opens.

- 2. Click Add New Slide. A blank slide appears.
- 3. Click various icons to add text, pictures, or sound. For example, to add a picture with text underneath, click Add Picture. A window appears for you to select a picture. You can also specify the location of another file. OR, You can also drag and drop image and audio files onto a slide. For example, click the audio tab on the left to view audio files. You can then drag and drop an audio file onto a slide. OR, Download from Www Somanuals com All Manuals Search And Download

If you drag an image or audio file onto the blank area of the working space, a new slide is created to contain the file.

- 4. Click Mew Slide to add a new slide, then follow the same steps for adding text, pictures, sound, or video.
- 5. Enter the time period for each slide in the box above the slides.
- 6. To preview the message, select the Play tab then click the ▶ Play button.
- 7. To save the message in your computer, click 🔝 Save and specify a location.

# Sending MMS

To send the finished message, you must first send it to your phone, then send it to the recipient using your phone. After composing MMS messages, click Update to transfer MMS messages to your phone. A message appears to tell you if the transfer was successful or unsuccessful. Updated MMS files are sent to the MMS Drafts folder in your phone.

#### Notes:

- MMS messages uploaded to your phone can only be saved in the Saved Items folder. File Manager cannot be used to upload or download MMS files.
- Do not use the Handset Manager MMS function while the handset is in the MMS menu or sending and receiving MMS.

# File Manager

File Manager shows the files in your handset and in your computer, and enables you to move files simply by dragging and dropping.

The upper columns show handset files and folders. Handset folders are on the left. When you select a folder, the folder contents appear on the right.

The lower columns show computer files and folders. Computer folders are on the left.

Update / Download icons

#### File Manager Window

When you select a folder, the folder contents appear on the right.

# Moving a File

To move a file:

- 1. Select the file location.
- 2. Select the file destination.

- 3. Click the file to select it.
- 4. Drag and drop the item to the desired location, OR Click the Update icon to move to the handset or the Download icon to move the file between the phone and the computer. A message appears to tell you if the transfer was successful or unsuccessful.

#### Notes:

- You need to select the appropriate folder for the file type. For example, if you want to transfer a video file to the handset, you need to select the Video folder in the handset. When transferring to the phone, a file transfer will not be completed if the location does not match the file type.
- The default folder for Handset Manager files in the computer is in the My Documents folder: **My Documents > Mobile Action > Handset Manager**.
- When dragging and dropping, the icon means files cannot be dropped to a destination.
- When dragging and dropping, the t icon means files can be dropped to a destination.
- Large files may take a few minutes to move. To reduce the transfer time, you may
  use the handset as a mass storage device instead. Following these steps to use
  your handset as a mass storage device:
  - 1. Connect the handset to a USB port on computer using the supplied USB data cable, then turn on your handset.
  - 2. A list of connection types appears in the handset window. Select Mass Storage.
  - 3. Select My computer>Mass Storage, and select from Audio, Images, Photos, Video folders to store your file.
- When installing Java games, download "Java Game.jar" from the Internet to the handset's Java installation folder. When the installation is successful, a message indicates that the installation is successful.

# Video

The Video tool helps you to view, edit, and enhance videos. A storyboard and timeline allow you to simply drag-and-drop video clips, image clips, text effects, and sound files. Spice up your videos with transition effects, opening clips, image frames, ending clips, and voice-over objects.

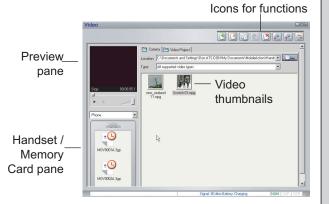

To preview a video, press the ▶ Play button under the preview pane in the upper left corner. The video then starts to play.

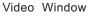

Press the Pause button to pause. Press the ■ Stop button to Stop.

# **Downloading Videos to the Computer**

To download a video from the phone to the computer:

1. Select a phone location from the drop-down menu. Select Handset or Download from Www.Somanuals.com. All Manuals Search And Download. Memory card. The video files in that location then appear.

- 2. Click an individual video file to select it.
- Click the Update icon. An Update dialog box appears. Click OK. The file is then transferred to the computer. A message appears to tell you if the transfer was successful or

A message appears to tell you if the transfer was successful or unsuccessful.

Note:

Videos need to be downloaded to the computer before you can edit them.

## **Composing and Editing Videos**

The Video Composer provides a storyboard and timeline for simple, intuitive interface for working with videos.

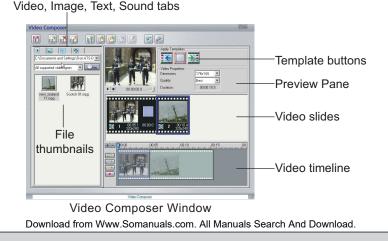

33

Videos are composed of one or more slides containing video, images, and sound. Slides can also contain images only, or contain video with images or even another video overlaid.

There are also templates to apply frame effects.

If you have a video recording device connected to the computer, you can add a new video recording by clicking the <a> Record icon.</a>

To Edit a Video:

- 1. Click a video file to select it.
- 2. Click 📝 Edit.
- 3. The Video Clipper window opens within Video Composer. If you want to place the entire file into the storyboard, click OK. You can also clip the video using controls in this window, then click **OK**.
- 4. To add another file to the storyboard, click Add video clip. A dialog box opens for selecting a video file.
- 5. Images and audio can be added to slides. To add images or audio to a slide, select the appropriate tab on the left and drag and drop files, OR Click the and drage / overlay, add text effect object, or add sound object icons in the timeline pane.
- 6. Click 🖾 Save to save the video to the computer. You can later upload the video to the phone from the main Video window.

#### Note:

The phone supports videos in 3gp and mpeg 4 formats, with dimensions of  $176 \times 144$ . Video files in other formats are automatically converted when they are updated to the phone.

### Updating Videos to the Handset

To update a video from the computer to the phone:

- 1. Click an individual video file in the computer to select it.
- Select a phone file location from the drop-down menu. Select Handset or Memory Card. The video file will be transferred to the video folder in the selected location.
- Click the Jupdate icon. An Update dialog box appears. Click OK. The file is then transferred to the handset. A message appears to tell you if the transfer was successful or unsuccessful.

#### Notes:

- You can select storage devices for Phone or Memory Card in the Video folder from the left of the window.
- Right-clicking on the window of the phone and selecting **Download** is just to allow this software to read the selected picture file rather than saving it. To save the picture file, right-click and select **Save** to save the file in the desired folder.
- Click the refresh icon stoupdate the status of the folder
- The files saved in the phone will be converted to .3pg format automatically.

# Sound

The Sound tool helps you to edit and manage sound files. You can even compose and record your own sounds.

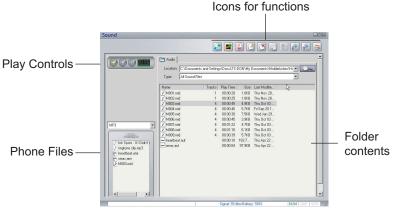

Video Composer Window

Sound files in the phone appear in the pane to the left, and sound files in the computer appear in the pane to the right.

### **Downloading Sound Files to the Computer**

To download a sound file from the phone to the computer:

- 1. Select a file in the phone pane.
- 2. Click the R Download icon, OR
  - Right click on the file and select Download from the drop-down menu.

### Notes:

Sound files in the phone must be downloaded to the computer before you can open them for viewing or editing.

After editing or composing a sound file, save the file first to the computer in the Handset Melody folder. Then, from the main Sound tool window, update the file to the phone as described above.

# **Playing Sound Files**

To play a sound file:

- 1. Select a folder location to display the folder contents
- 2. Click the file to select it.
- 3. Click the ► Play button to play. Click Stop to stop, and II Pause to pause.

# **Composing with MIDI Composer**

The MIDI Composer interface enables you to compose MIDI tunes by inserting notes on a music staff. You can create different tracks and assign tracks sounds from up to 15 musical instruments.

To compose a new MIDI file:

- 1. Click 📓 New MIDI. The MIDI composer window opens.
- 2. To add a note or rest to the music staff, click III Input Note.
- 3. Select a note or rest value from the icons on the left. For example, for a quarter note, click .
- 4. Click a position on the staff to place the note.
- 5. To add a new track, click m Track Manager. To change the instrument assigned to the track, click on p Change Instrument.
- 6. Click 🗑 Save to save the file to the handset\audio folder.

## Editing and Recording with Audio Composer

To open Audio Composer:

- 1. From the main audio window, click 🝙 New Audio.
- 2. The Audio Composer window opens.

To edit an audio file,

- 1. Click an Audio file in the left pane.
- 2. Drag the file to a track location to edit it.
- 3. Drag the red line or click on the icons at the top of the window to perform various editing functions.
- 4. Click 🖻 Save to save the edited file.

To record a new audio file:

- 1. Click Record audio. A recording window opens.
- From the Sound Recording Device drop-down menu, select a type of computer audio input to record, such as microphone or CD player. Consult the user manual for your computer or sound card if you need more information.
- Click the Record audio to begin recording. After recording, you can edit the track using the various icons in Audio Composer.
- 4. Click Save and Exit to exit and / or save. The file is saved in the handset/audio folder.

## Editing an MP3 File

You can clip or combine MP3 files to use as ringtones using the MP3 Clipper tool.

To edit clip or combine MP3 files:

- 1. From the main audio window, click New MP3 click to open the MP3 Clipper window.
- Select an MP3 file from the pane on the left. Double click the MP3 file or drag it onto the timeline to edit it. A visual sound wave view is then shown on the timeline.
- 3. Set start and end times for the clip on the timeline. There are two vertical red lines to drag on the timeline. To set start or end times, drag a red line to the desired position, then click ► Set start time or on WSet some time core Air Manuals Search And Download.

- Click Play to hear playback of the selected area. You can also preview the selected clip by clicking on the Audition tab, then pressing the ▶ Play button.
- 5. Click 🖻 Save to save the MP3 file.

#### Notes:

- The handset must be connected to the computer in order to save an MP3 clip or update an MP3 clip to the handset.
- You may save MP3 ringtone files in any location on your computer, though saving to the assigned Handset Manager folders may be a convenient way to keep files organized. When you update MP3 files, the files are automatically assigned to the correct location in your handset.

## **Updating Audio Files to the Handset**

To update a sound file from the computer to the phone:

- 1. Select a file in the computer pane.
- 2. Select the desired destination, Handset or Memory Card in the phone pane.
- Click the Jupdate icon. Sound files are stored in the Audio folder of the handset or memory card. Within the Audio folder, there is also an MP3 folder for MP3 files.

# **SyncManager**

SyncManager enables you to synchronize the contacts and calendar in Outlook/Outlook Express and your handset.

You can also transfer contact information using the Phonebook tool of the Handset Manager. If you need to specify which fields to transfer, you should use the Phonebook tool. The SyncManager, however, enable you to quickly and conveniently exchange data between your phone and your computer. The SyncManager is also tailor-made for people who need to regularly or frequently exchange data.

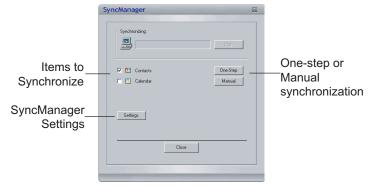

SyncManager Window

#### Note:

You can also exchange information between the phone and a Palm Pilot by connecting the Palm Pilot to your computer.

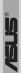

## Starting the SyncManager

To start SyncManager:

Connect your handset to the computer. Follow Step 1 and 2 as described in page 7. To install the Handset Manager software: Select **Asus V66 USB**— **Handset Manager > SyncManager** from the computer's programs list, OR

When Handset Manager is minimized to the system tray, right-click on the Handset Manager icon and choose SyncManager.

#### Note:

Before using Sync Manger, you must install Microsoft Outlook/Outlook Express first.

# Synchronization

You may choose to synchronize your Contacts, Calendar, or both between your handset and computer. Check the items you wish to synchronize before starting synchronization.

- Click One-Step and synchronization of phonebook contacts and calendar begins right away. All the items in contacts or the calendar are synchronized.
- Click Manual to individually select the entries or items in contacts or the calendar you want to synchronize.
  - Choose to synchronize Contacts/Calender with Outlook or Outlook Express.
  - Click Select Folder... to choose a folder that contains Contacts items to synchronize with.

When you select Manual, a window appears displaying contacts and calendar Download from Www.Somanuals.com. All Manuals Search And Download. data. Select the check mark boxes to select entries to synchronize. Outlook entries are shown in the left column. The middle column shows handset entries. Handset contact em Outlook Express contact Outlook 🗹 CIA E Dbi Dbi Entries Mome home Leonardo Capriccioso Meng Meng Pino Chio Status Remarks Roshar E Sam symbol Vinnie Vinnie Yang Yang Yolenda E Yolenda 😢 Yuriko Yuriko Vvonne V E Yvonne Yang Handset Volende C Virko Entries Yvonne Outlook Express 0 Modified A Deleter 0 Modified 0 Added 0 Deleted Handset Select All Reset All Next> Cancel Manual Synchronization Window The following symbols indicate the status of each item: Item synchronized in Outlook and handset. (Gray arrow). Item is not selected. •

(Green arrow). Item will be deleted or written to the handset, as indicated in the remarks column.

(Red arrow). Item will be deleted or written to Outlook, as indicated in the remarks column.

Download from Www.Somanuals.com. All Manuals Search And Download.

ands

Ð

2

97

٩

Ð

Conflicts are also shown in Manual view. Conflicts occur when it is unclear whether the phone or the computer has the most recent information for an entry. The SyncManager gives you options for managing conflicts in **SyncManager Settings**.

### Starting Synchronization

To start synchronization:

- 1. Check the items you wish to synchronize and uncheck other items.
- 2. Click **Next** to continue.
- 3. You are asked to confirm updates. Select OK.

#### Notes:

- Synchronization will change the information stored in Outlook/Outlook Express and handset. Any changes in the handset will also affect the information in your Outlook/Outlook Express. If you want to update the information to the handset without changing the information stored in your Outlook/Outlook Express, please uncheck the box before Outlook entries and proceed with synchronization.
- Some fields in handset entries might be slightly different with those in the Outlook entries. You may use the Manual Synchronization to specify the fields.
- Due to the word limit for handset entries, the SyncManager will eliminate the excess words from Outlook entries automatically.

#### SyncManager Settings

You may find it convenient to set your preferences in the SyncManager settings. SyncManager will remember your preferences each time you synchronize.

For example, if you plan to synchronize weekly, and synchronize the calendar, but not phonebook contacts, then you can enter these settings into Download from Www.Somanuals.com. All Manuals Search And Download. SyncManager settings once, then click on the One-Step button to automatically synchronize thereafter.

In the SyncManager settings, you can set the kind of synchronization you would like to do, manage folder details, calendar settings, and manage conflicts.

To open the settings window, click on the **Settings** button in the main SyncManager window, OR

Select **Asus V66-USB Handset Manager >SyncManager Settings** from the Windows Start Menu.

The Settings window contains three tabs: Settings, Contacts, and Calendar.

- In the Settings view, you can select the items you would like to synchronize. Under Sync Items, check Contacts or Calendar. The next time you open SyncManager, these items will be selected. You can set general options, including how often to synchronize data, and whether to start synchronization automatically or manually. Under Conflict Resolution, you can set the action to take when a conflict occurs: Skip this item, Computer overwrite handset, or Handset overwrite computer.
- In the Contacts view, choose to synchronize Contacts with Outlook Express or Outlook. You can also select the contacts folder to synchronize with.
- In the Calendar view, select beginning and ending dates for the Calendar synchronization period. You can also select the calendar folder to synchronize with.

# **Wireless Modem Installation**

Your handset can be used as a wireless modem.

- 1. Install the wireless modem feature from the Handset Manager CD. Click the Setup Wireless Modem button to begin the installation.
- You select whether to configure your wireless modem as a GSM device, or a GPRS device. If you select GPRS, you must also configure an Access Point Name (APN), Quality of Service (QoS), and Domain Name Server (DNS settings. Please contact your system provider for the required information.
- 3. Complete all the required fields and click the **Next** button to continue.
- 4. Enter a name for the connection and a telephone number.
- 5. Click the finish button to complete the installation. You may have to reboot your computer before the wireless modem facility works properly.

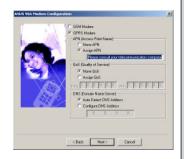

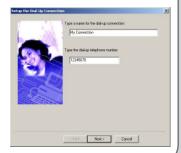

Free Manuals Download Website <u>http://myh66.com</u> <u>http://usermanuals.us</u> <u>http://www.somanuals.com</u> <u>http://www.4manuals.cc</u> <u>http://www.4manuals.cc</u> <u>http://www.4manuals.cc</u> <u>http://www.4manuals.com</u> <u>http://www.404manual.com</u> <u>http://www.luxmanual.com</u> <u>http://aubethermostatmanual.com</u> Golf course search by state

http://golfingnear.com Email search by domain

http://emailbydomain.com Auto manuals search

http://auto.somanuals.com TV manuals search

http://tv.somanuals.com